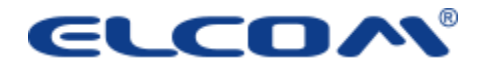

# mojakasa.sk

NÁVOD NA REGISTRÁCIU

### **KROK č.1.**

Do prehliadača zadajte adresu mojakasa.sk. Po načítaní stránky kliknite v pravom hornom rohu tlačidlo ,,Prihlásiť" a následne ,,Zaregistrovať sa".

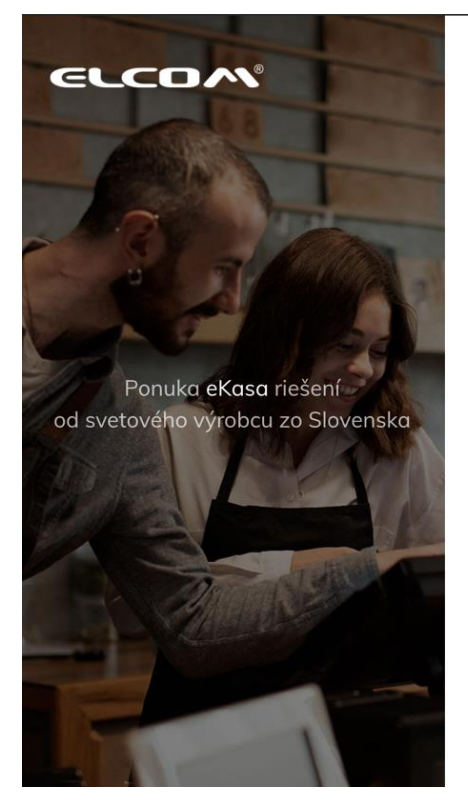

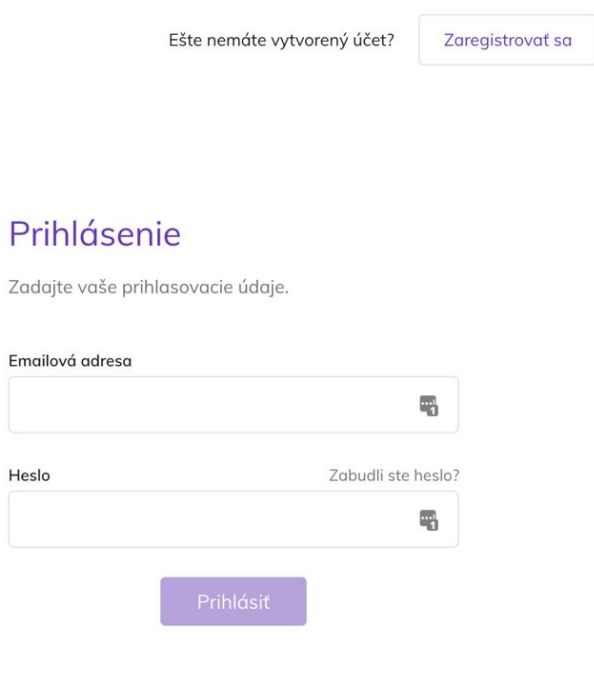

Po presmerovaní sa dostanete na prvý krok registrácie:

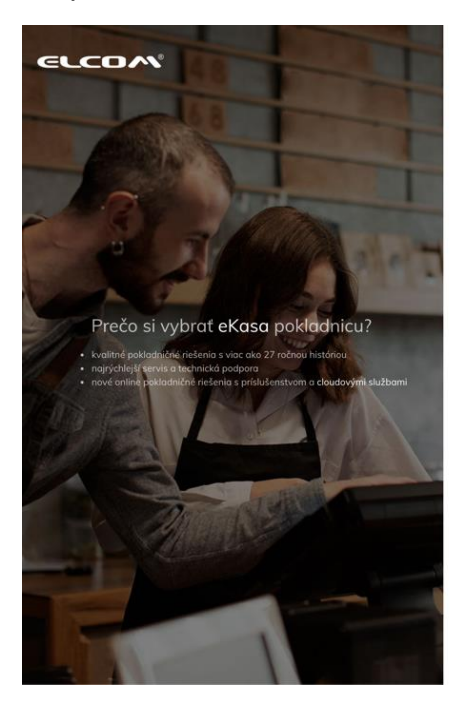

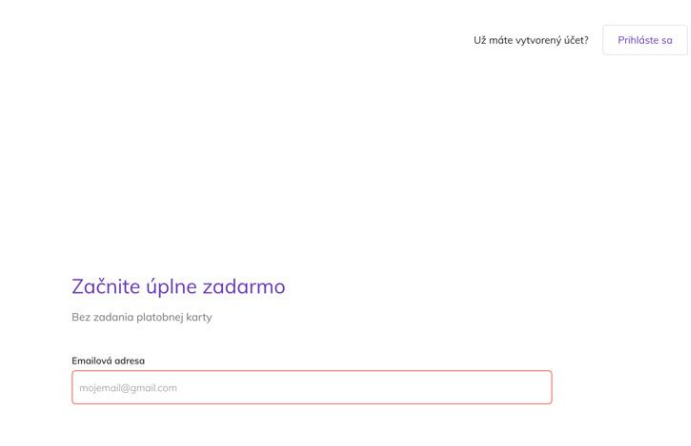

## **KROK č.2. ZADANIE E-MAILOVEJ ADRESY**

Kliknite na políčko "e-mailová adresa", do ktorého zadajte svoju adresu. Váš email slúži ako prihlasovacie meno a zároveň aj ako kontaktná adresa. Po zadaní správnej adresy sa vám zobrazí tlačidlo "Vytvoriť účet", na ktoré kliknite. Vzápätí vám príde na vami zadanú e-mailovú adresu uvítacia správa zo systému.

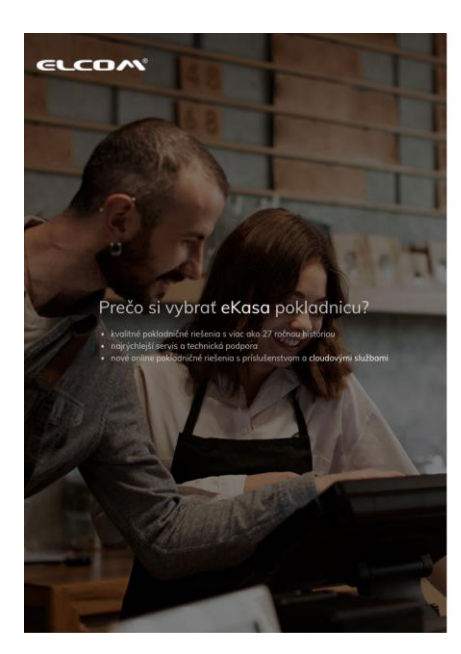

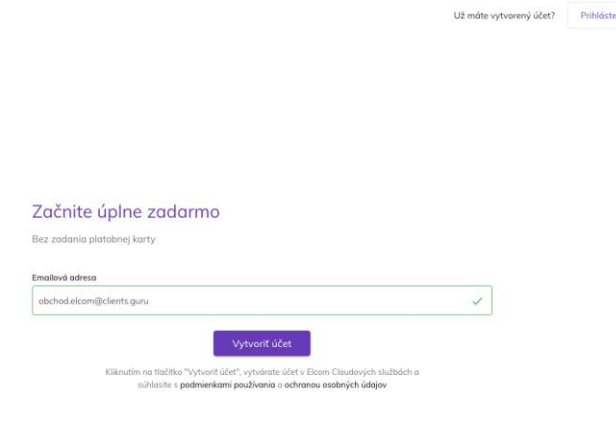

### **KROK č.3. NASTAVENIE HESLA**

Po zadaní e-mailovej adresy budete automaticky presmerovaný/á na stránku "Nastavenia hesla". Kliknite do prázdneho políčka "Heslo" a zadajte vaše nové heslo. Myslite na to, že heslo musí obsahovať minimálne jedno malé písmeno, aspoň jedno veľké písmeno, minimálne jedno číslo a musí pozostávať aspoň z 8 znakov. Po vložení hesla, ktoré spĺňa všetky tieto podmienky, sa vám zobrazí tlačidlo "Uložiť a pokračovať". Po kliknutí na toto tlačidlo prejdete na ďalší krok.

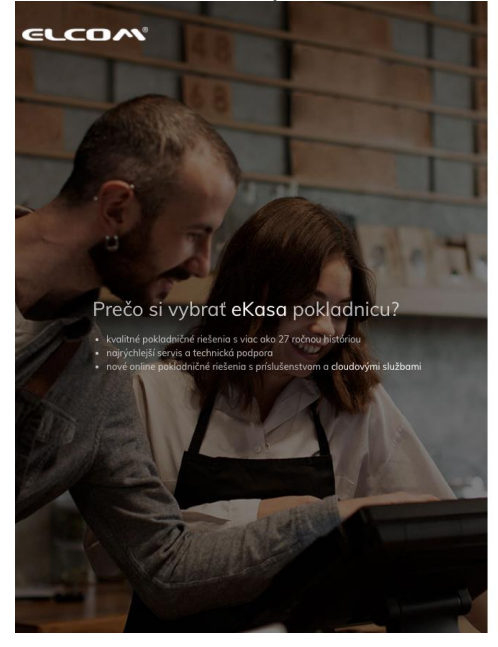

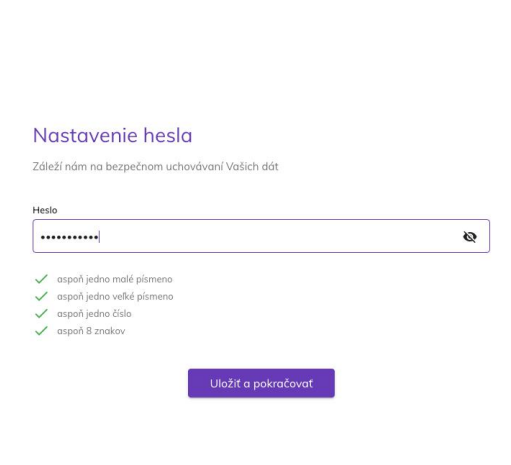

# **KROK Č.4. OVERENIE MAJITEĽA POKLADNICE**

Po nastavení hesla budete presmerovaný/á na obrazovku "Overenie majiteľa pokladnice". Tento krok sa zobrazí iba v prípade, ak je SW na vašej pokladnici aktualizovaný na verziu, ktorá bola vydaná po dátume 11.10.2020. Zadajte údaje o vašej pokladnici do dvoch políčok, a to "ID pokladnice" a "Sériové číslo pokladnice". Po vyplnení týchto políčok sa vám zobrazí tlačidlo "Uložiť a pokračovať", na ktoré kliknete a prejdete na ďalší krok.

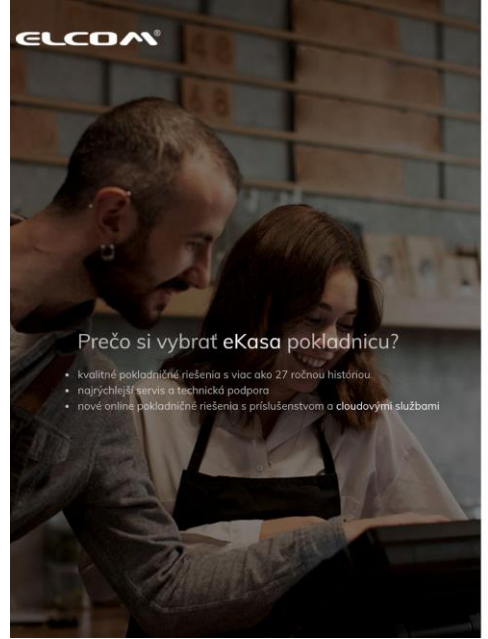

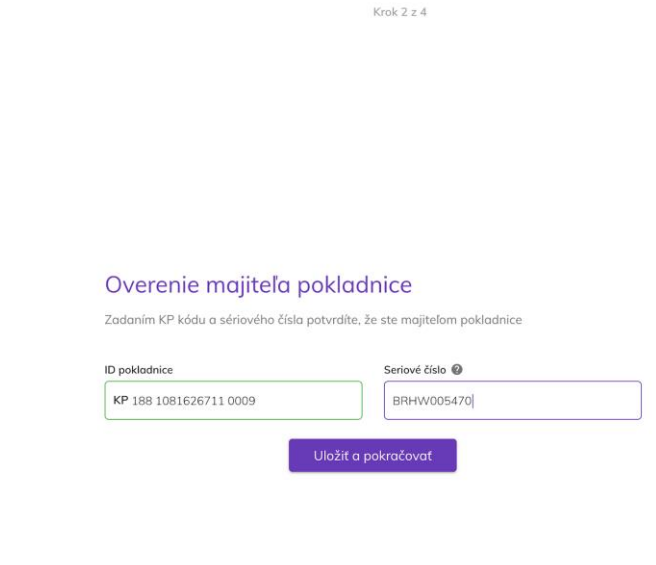

### **KROK č.5. NASTAVENIE FIRMY**

Po nastavení overenia pokladnice sa presmerujete na obrazovku "Nastavenie firmy". Systém automaticky rozpozná vašu firmu na základe údajov z pokladnice. Ak by sa tak nestalo, kliknite na text "Nie je to Vaša spoločnosť?". Následne sa vám zobrazia pokyny pre ďalšie kroky. Ak je spoločnosť správna, vyplňte kontaktné údaje na zodpovednú osobu za túto firmu. Po vyplnení políčok "Meno a priezvisko" a "Telefónne číslo" sa vám zobrazí tlačidlo "Uložiť a pokračovať". Po kliknutí na toto tlačidlo prejdete na šiesty krok.

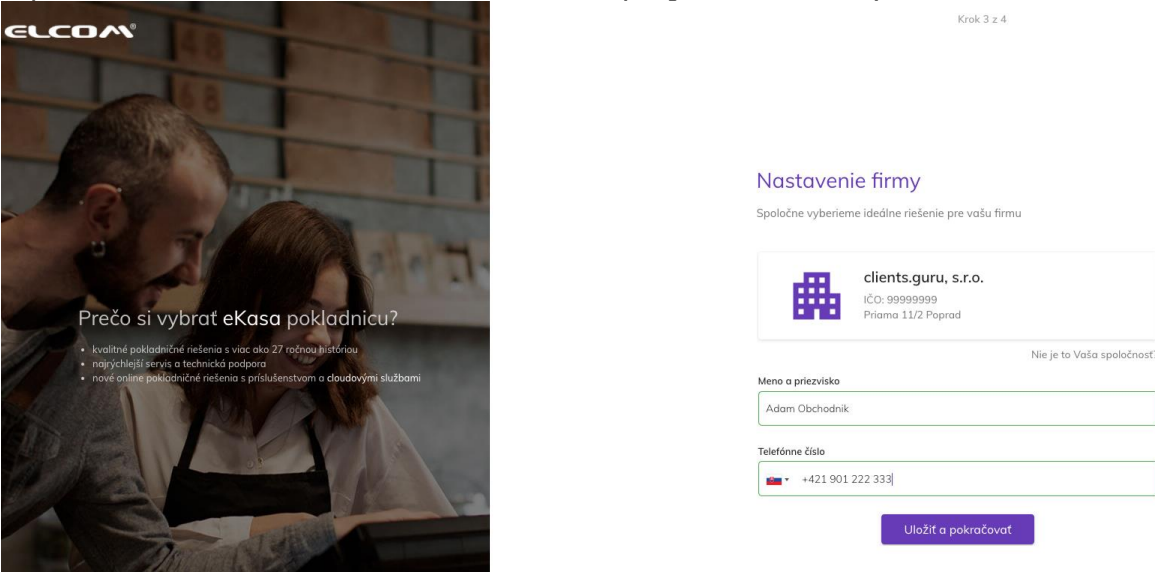

## **KROK č.6. NASTAVENIE KONTA**

Po nastavení firmy vás systém presmeruje na obrazovku "Nastavenie konta". V tejto časti vás systém prevedie 4-mi otázkami o vašej firme, aby sa vám ELCOM cloudové služby mohli čo najlepšie prispôsobiť. Po vyplnení všetkých otázok sa vám zobrazí tlačidlo "Uložiť a pokračovať". Kliknutím na toto tlačidlo ukončíte registráciu.

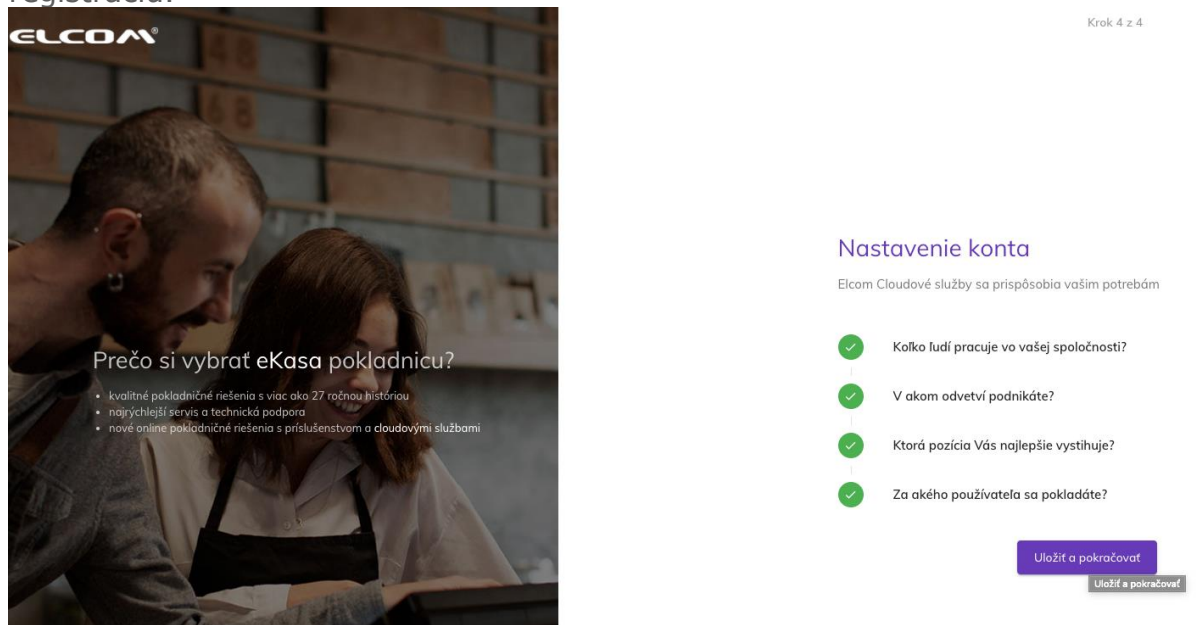

Po ukončení registrácie budete automaticky presmerovaný a prihlásený do aplikácie ELCOM cloudových služieb a zobrazí sa vám uvítacia obrazovka.

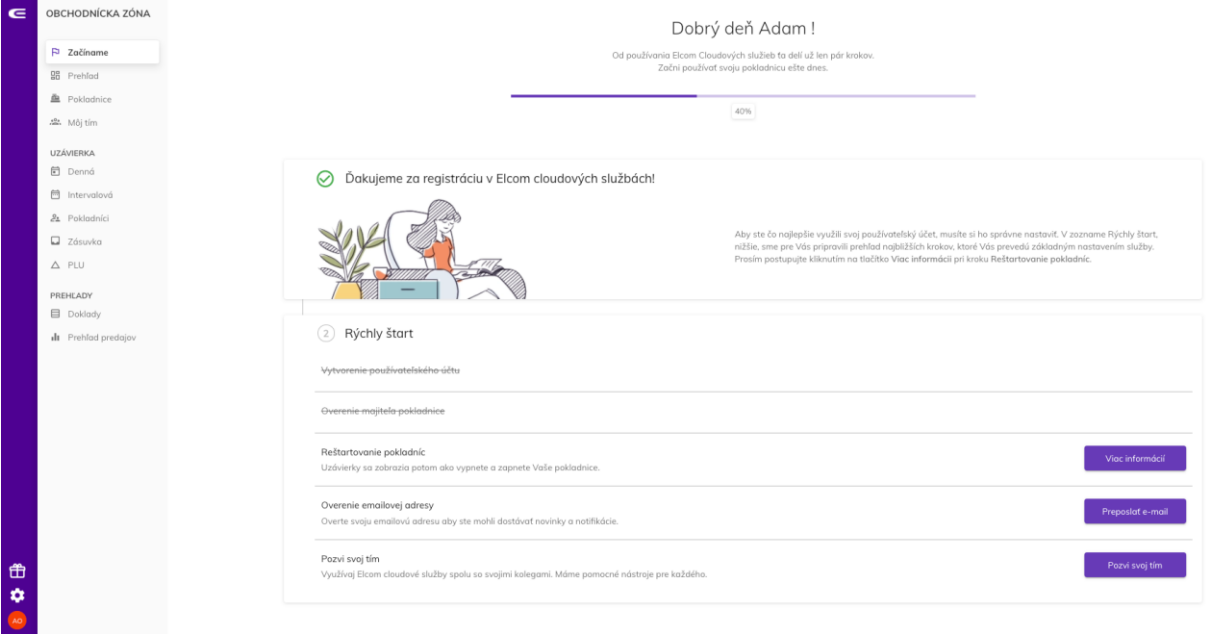

## **KROK č.7. REŠTARTOVANIE POKLADNICE**

Pre spárovanie a sfunkčnenie komunikácie pokladnice s ELCOM cloudovou aplikáciou je potrebné reštartovať vašu pokladnicu (vypnúť a znova zapnúť). Po tomto kroku by sa v sekcii "Pokladnice" mala zobraziť pokladnica ako aktívna, čo symbolizuje zelený prúžok na ľavej strane kartičky (viď. nasledujúci obrázok):

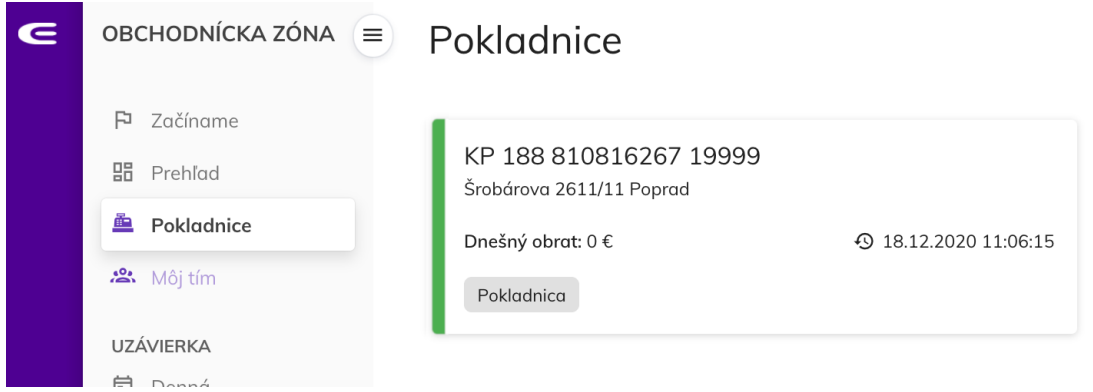

Ak vidíte pokladnicu v aktívnom stave, znamená to, že všetko prebehlo v poriadku a systém pracuje správne.